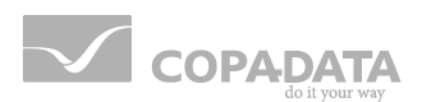

# **zenon manual**

# **PLC Diagnosis**

**v.7.20**

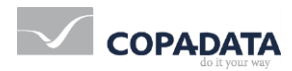

©2015 Ing. Punzenberger COPA-DATA GmbH

All rights reserved.

Distribution and/or reproduction of this document or parts thereof in any form are permitted solely with the written permission of the company COPA-DATA. Technical data is only used for product description and are not guaranteed qualities in the legal sense. Subject to change, technical or otherwise.

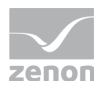

### **Contents**

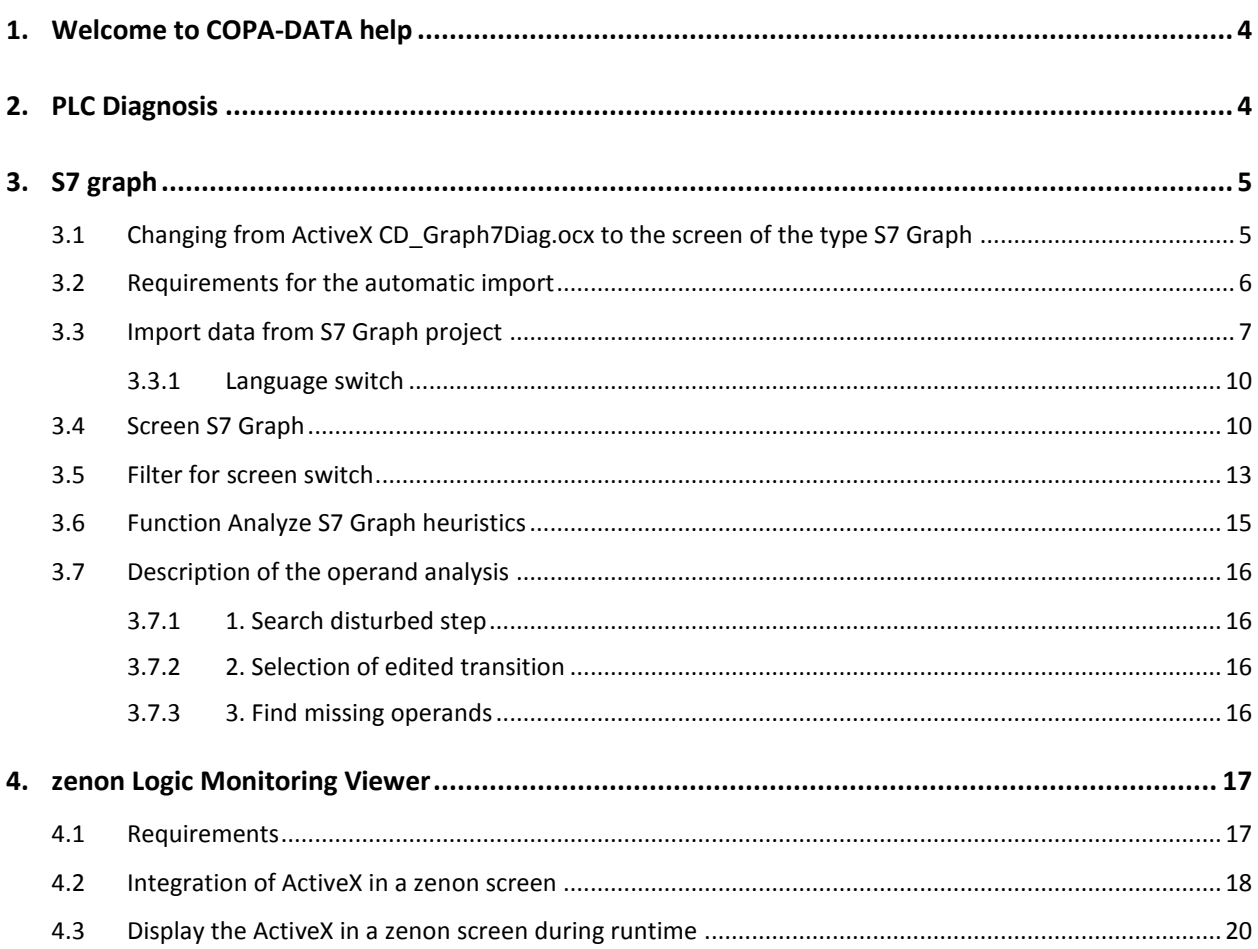

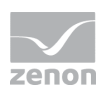

### **1. Welcome to COPA-DATA help**

#### **GENERAL HELP**

If you cannot find any information you require in this help chapter or can think of anything that you would like added, please send an email to documentation@copadata.com [\(mailto:documentation@copadata.com\)](mailto:documentation@copadata.com).

#### **PROJECT SUPPORT**

You can receive support for any real project you may have from our Support Team, who you can contact via email at support@copadata.com [\(mailto:support@copadata.com\)](mailto:support@copadata.com).

#### **LICENSES AND MODULES**

If you find that you need other modules or licenses, our staff will be happy to help you. Email sales@copadata.com [\(mailto:sales@copadata.com\)](mailto:sales@copadata.com).

### **2. PLC Diagnosis**

*With the PLC Diagnosis program details of a PLC can be displayed directly in a screen of the control system. Depending on the PLC different functionalities are available. At the moment the S7 Graph (on page [5\)](#page-4-0) functional chart analysis for the display of functional chart information of S7 PLCs and the zenon Logic Monitoring Viewer (on page [17\)](#page-16-0) for the display of all programs being executed in the [zenon Logic \(on page](H_13543)  [17\)](#page-16-0)Runtime (Soft PLC) are available.*

*In the Runtime the currently active steps from the PLC are displayed graphically. Alarm information can be directly transferred to the Alarm Message List.*

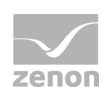

### *I* **License information**

*Must be licensed for Editor and Runtime (single-user, Server, Standby and Client). available for zenon Operator and under Windows CE as a licensed module.*

## <span id="page-4-0"></span>**3. S7 graph**

You have the possibility to create a screen of the type S7 Graph in zenon. In this screen you can display the functional chart, the active step, the name of the functional chart, the number of the functional chart etc. of a S7 control with S7 Graph programming.

### **3.1 Changing from ActiveX CD\_Graph7Diag.ocx to the screen of the type S7 Graph**

The functionality of the ActiveX CD\_Graph7Diag.ocx has been taken over by the screen S7 Graph and the function Analyze S7 Graph heuristics. In order to change from ActiveX to the screen and the function or to display S7 Graph in zenon, carry out the following steps:

- 1. If you have not already done it, carry out the S7 Graph import so that the required variables and files are created.
- 2. Create screen of the type S7 Graph.
- 3. Create screen switch functions to screen S7 Graph. Enter the respective variables and files (see also Filter for screen switch (on page [13\)](#page-12-0)).
- 4. If you need the heuristics, create the function Analyze S7 Graph heuristics and enter the respective variables and files (see also Function Analyze S7 graph heuristics (on pag[e 15\)](#page-14-0)).

#### **CHANGES COMPARED TO THE ACTIVEX**

- ▶ Buttons LD and FBD are now distinct control elements
- Heuristics is detached from the actual display. Thus heuristics needs a function of its own.
- Button forward and back make it possible to navigate step-by-step through the step detail view.

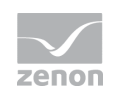

### **3.2 Requirements for the automatic import**

Even though importing is extensively automatic, some preparatory work has to be done in the S7 Graph project in order to make the import of functional charts possible in zenon. The following prerequisites are necessary:

#### **1. DATA BLOCK SETTINGS**

You must make sure that the configuration of the data block is correct.

Make the following settings in tab **Translate/Save**:

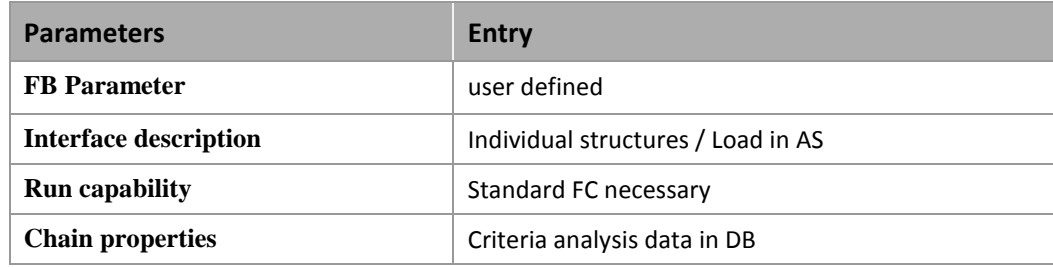

Make the following settings in tab **Message**:

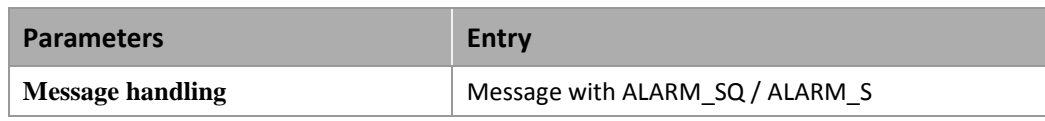

#### **2. GENERATE SOURCES**

For each functional chart to be imported a current source must be generated. This is done in the S7 Graph editor via File -> Generate source. Take care that the name of the source has to match the FB name of the functional chart. So for a functional chart in the function block 12 the name of the source must be FB12 (or fb12).

#### **3. INSTANCE DB NUMBER**

In order to make the allocation of the function block of the functional chart to the according instance data block (Instance-DB) possible, you may not change the default setting (DB name = FB name).

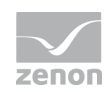

### **3.3 Import data from S7 Graph project**

Right-click entry **Variables** in the project manager. Select menu entry **Extended import/export** from the context menu and **Import S7 Graph project...**. You can also reach the context menu by selecting the node **Variables** and right-clicking on the project manager detail view.

Select the appropriate driver that is used for communication with the PLC in the following dialog and confirm your selection with **OK**.

#### **Attention**

*Before the import in Step 7 or PC S7 everything must be translated for all objects to be adopted in zenon.*

#### **IMPORT S7 GRAPH PROJECT**

#### Q  **Information**

*The settings you make in this dialog are saved. When you open the dialog again, all settings you made are displayed again.*

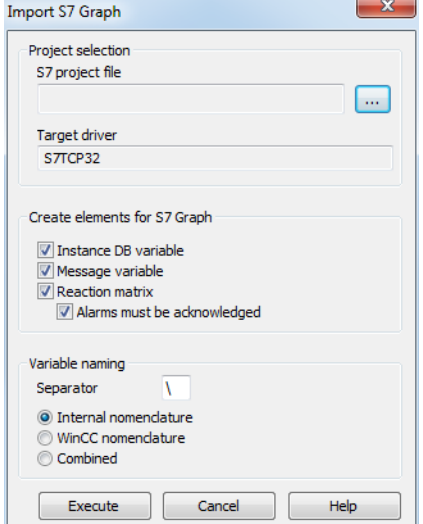

The following settings are available.

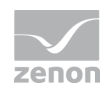

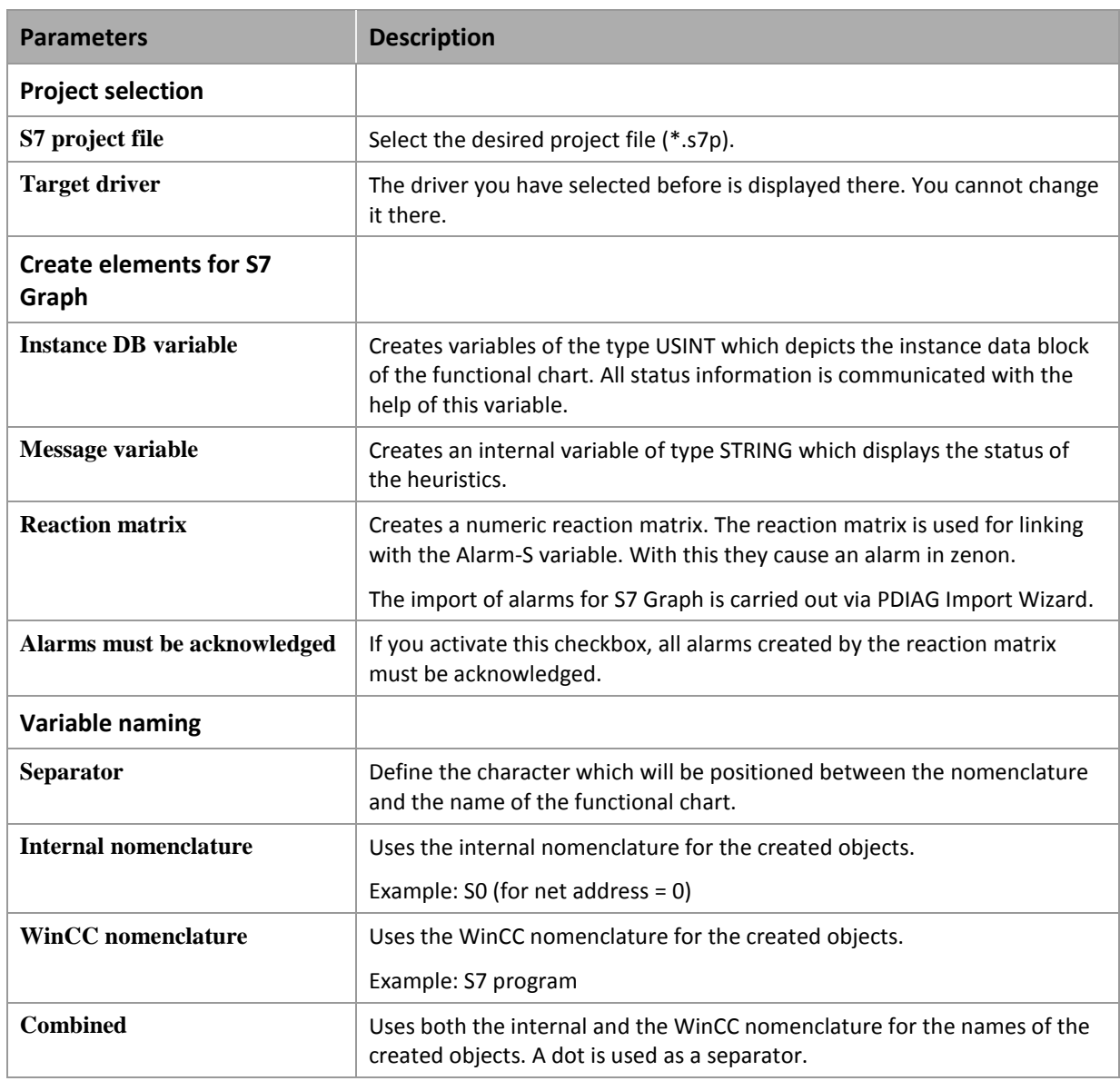

Confirm the dialog with **Execute**.

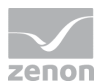

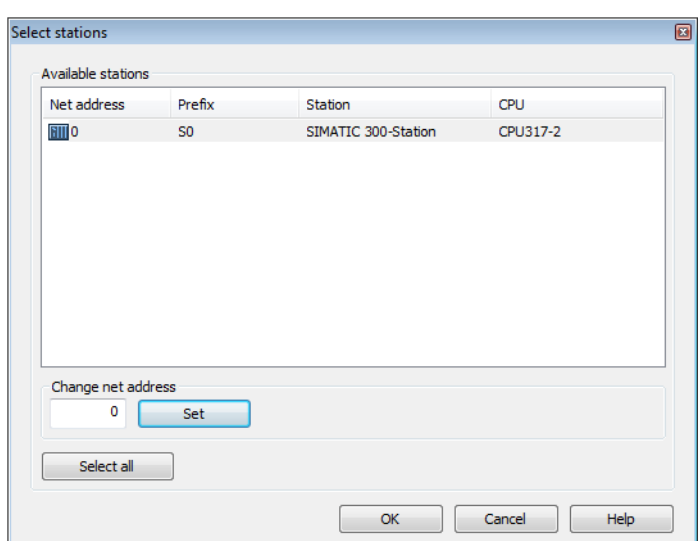

Select the desired stations (CPU) in the following dialog. The dialog supports multi-select. You can select several functional charts at once if you press and hold Ctrl or Shift while making your selection. Enter the net address for the communication. Confirm this dialog with ox. An analysis of the S7 project is carried out. Depending on the size of the project, it can take some time.

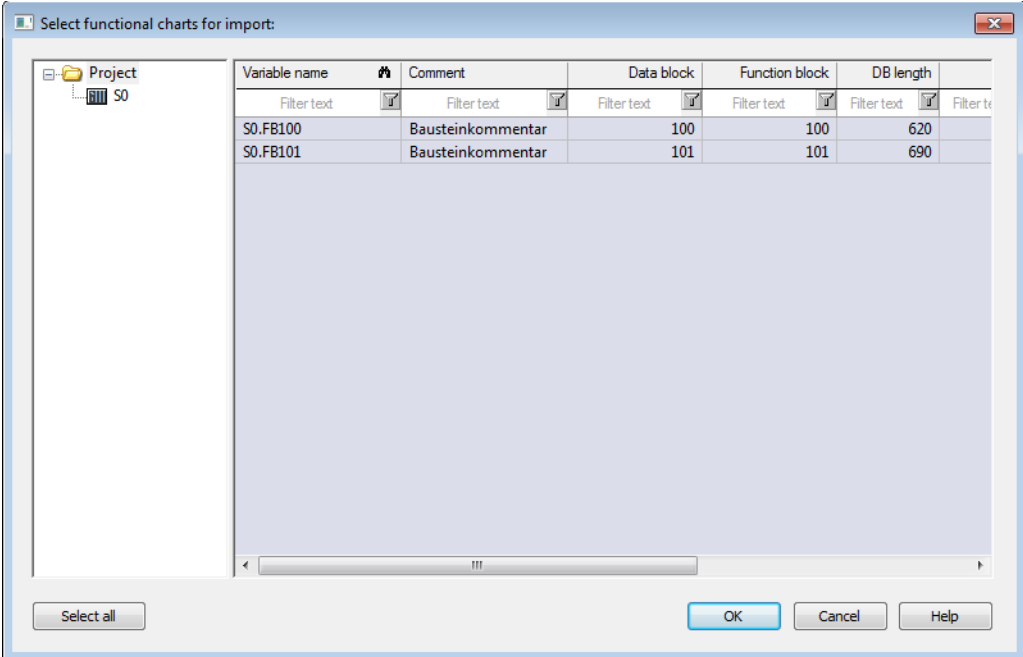

IN the next dialog select the functional charts which you want to import. The dialog supports multi-select. You can select several functional charts at once if you press and hold Ctrl or Shift while making your selection. If no source is found for a functional chart, it is displayed in the **Comment** with the entry **!!**. **No source!!**. These functional charts cannot be imported. Confirm the dialog with **OK**. The import is carried out and the respective objects are created in zenon. The source of the functional chart (\*.gr7) and the symbolism of the functional chart (\*.seq) are imported as well. The are saved in the zenon Editor under Files -> Others -> S7 Graph.

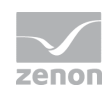

#### 3.3.1 Language switch

Texts in the S7 Graph chart can be engineered as language changeable. In zenon the language changeability is usually marked by a preceded @. In the SIMATIC manager it is however not possible to create keywords with preceded @. Therefore the language change is carried out via text comparison:

- 1. in the language table the corresponding elements are entered without the  $\omega$
- 2. all dynamic fields of the screen are searched and it is tried to find a translation for:
	- **Information: Name of the active sequential function chart**
	- **Information: Name of the active step**
	- all texts from **Graphical Display: Active steps**
	- all texts from **Graphical Display: Whole functional chart**
	- all texts of **Information: Symbol table**
- 3. static fields must have the key character  $@$  as prefix and an entry in the language table must be created for:
	- **Step back**
	- **Step forward**
	- **Switch LD/FBD**

The display of the texts for functional charts and transitions and the texts in the symbol table take place automatically if the corresponding entries exist in **.GR7** or **.SEQ**.

You can read details on language switch in the Language switch chapter.

### **3.4 Screen S7 Graph**

The screen of the type S7 Graph supersedes the functionality of the ActiveX CD\_Graph7Diag.ocx.

To create the screen:

- 1. select New screen
- 2. select **S7 Graph** from the the drop-down list
- 3. name the screen
- 4. add the default elements via menu item Control elements -> Add template

#### 5. add additional needed elements via sub items of menu item control elements if necessary

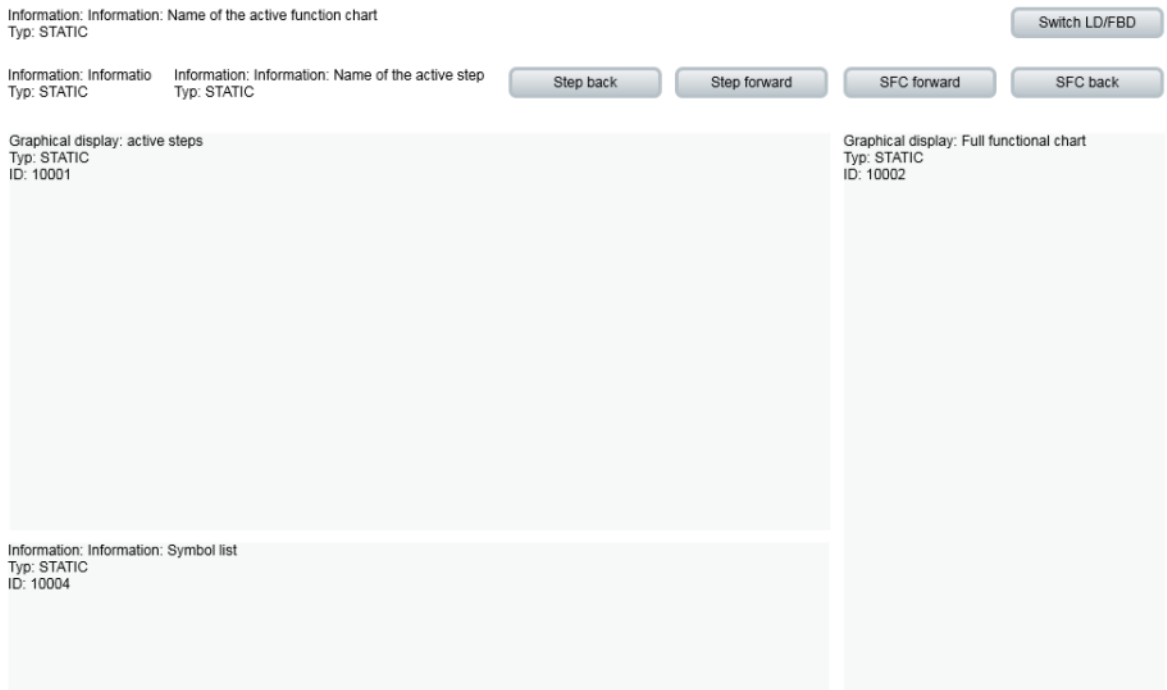

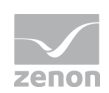

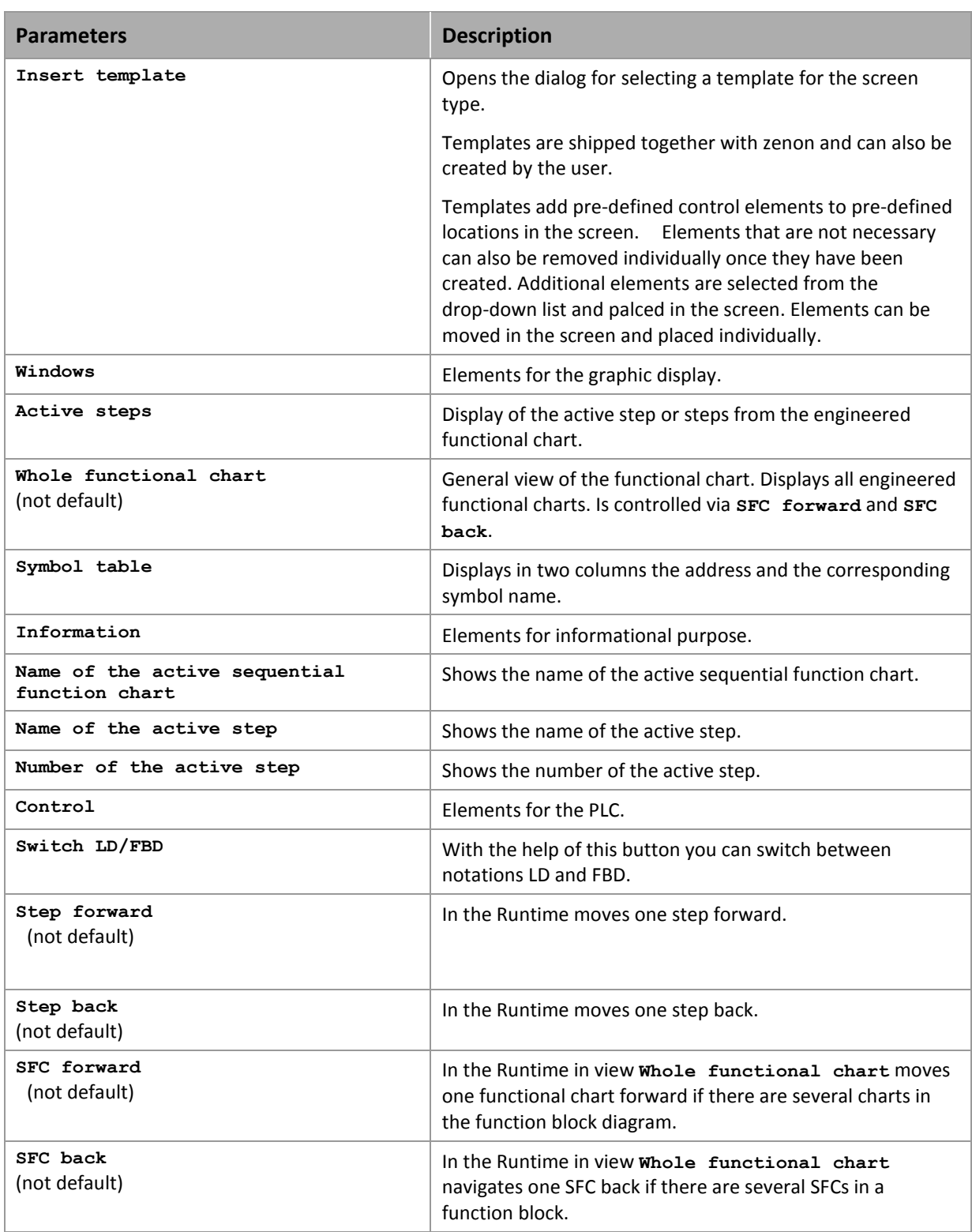

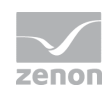

### <span id="page-12-0"></span>**3.5 Filter for screen switch**

If you use function screen switch to the screen S7 Graph, the following dialog is displayed.

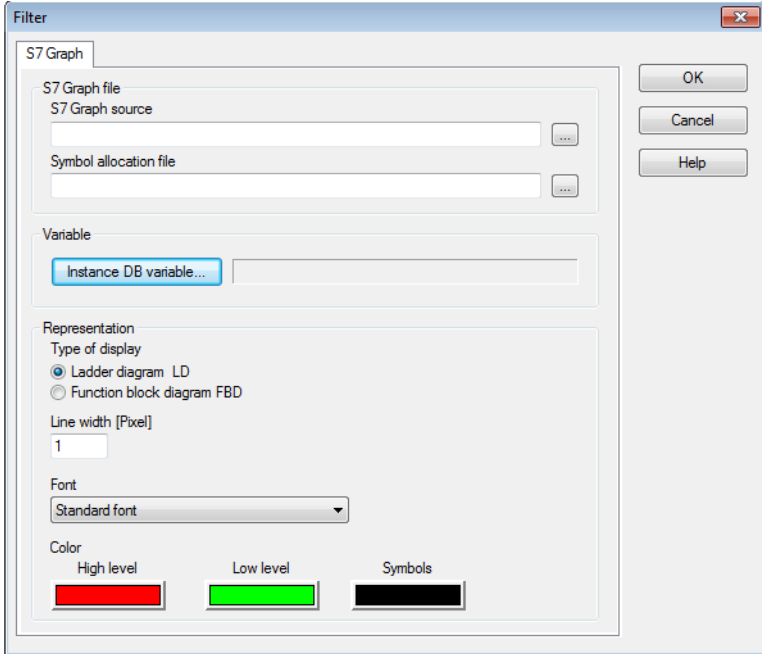

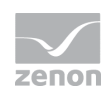

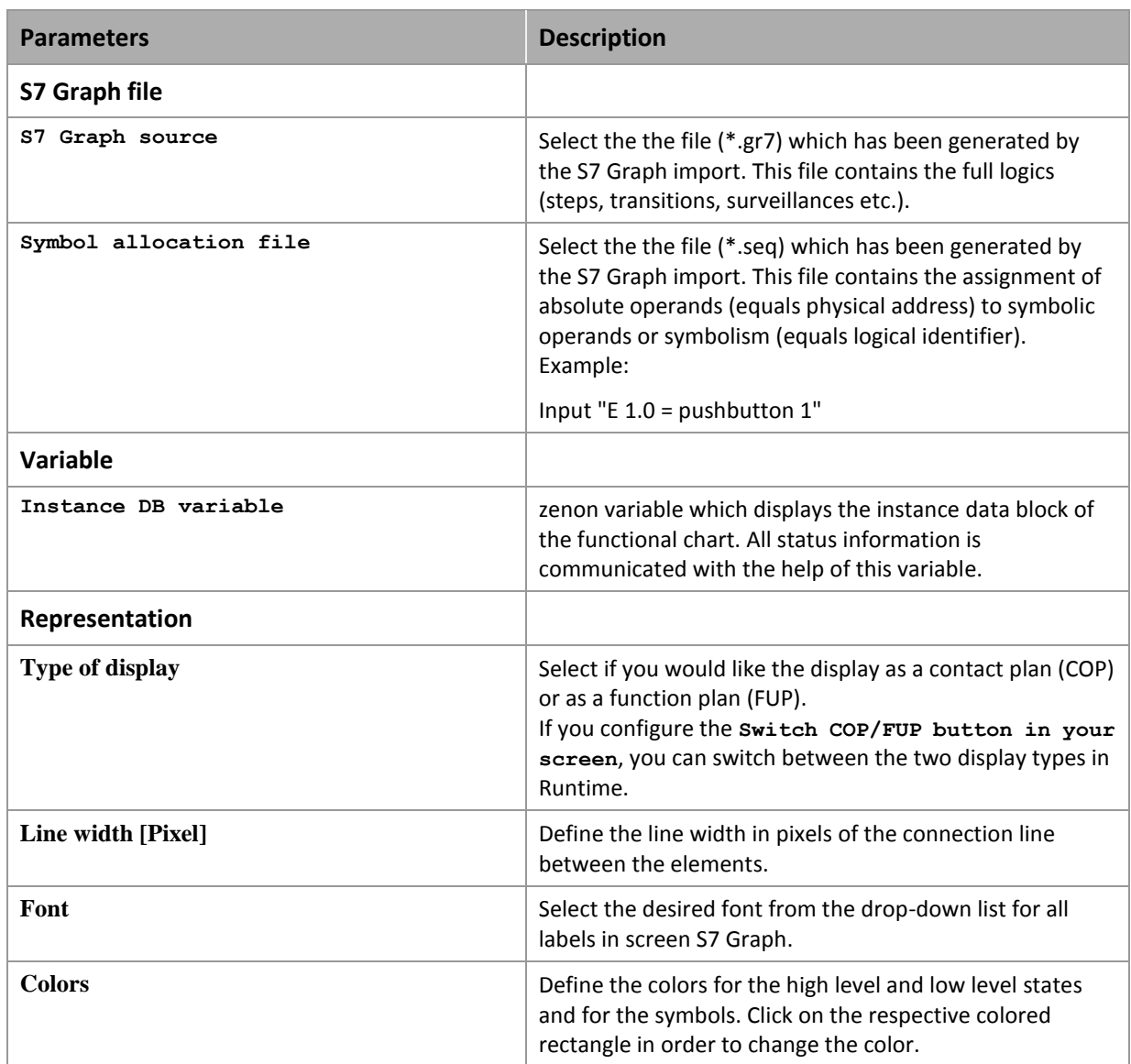

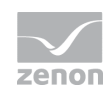

### <span id="page-14-0"></span>**3.6 Function Analyze S7 Graph heuristics**

This function makes it possible to carry out the S7 Graph heuristics without the screen S7 Graph being active. Thus for example an analysis can be carried out by a S7 PDiag error message via an Alarm S variable. The heuristics looks through the stage that currently has a problem in order to determine the cause

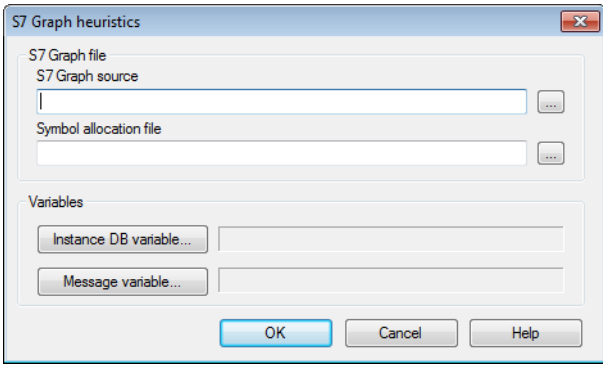

The following properties are available.

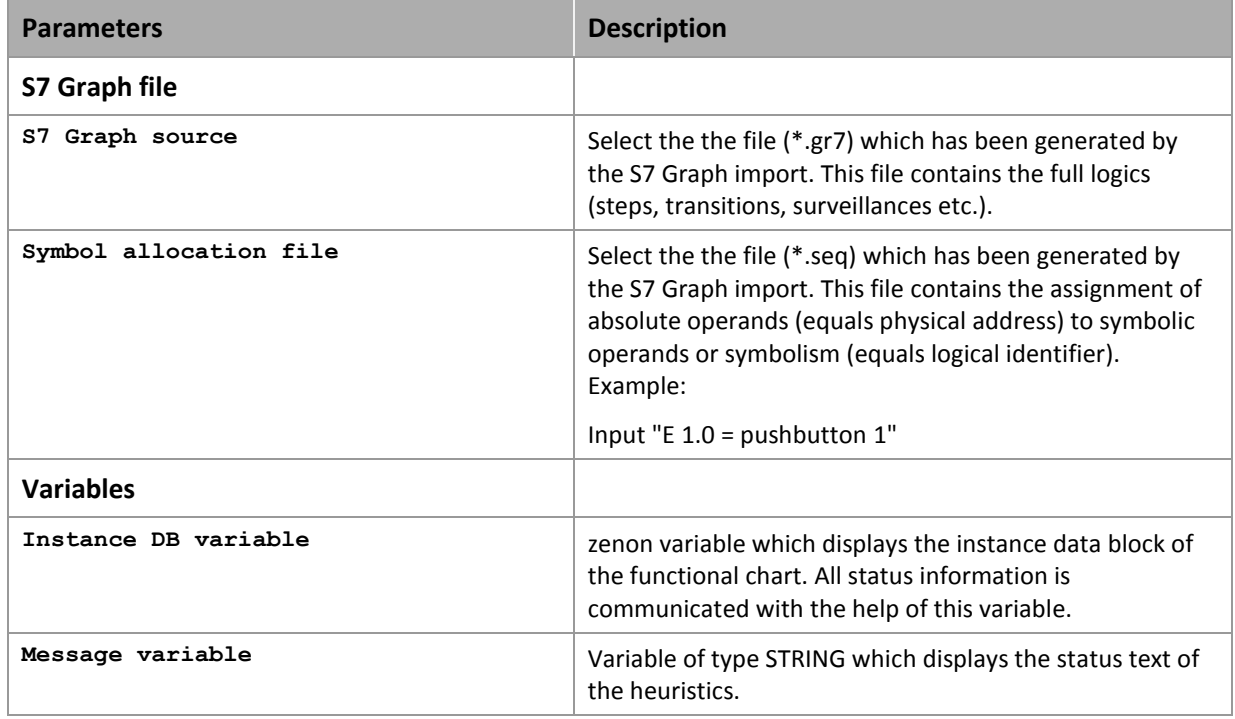

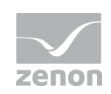

### **3.7 Description of the operand analysis**

In order to make clear, which step is disturbed and which operand in the transitions is responsible, the message variable is filled with a telling message. This message is generated in the following steps:

#### 3.7.1 1. Search disturbed step

If the sent alarm variable is of the type UDINT, it contains the number of the disturbed step in case of an error. Thsi can be used for further evaluations. If only a BOOL variable is sent, the first actie step, which is disturbed at the moment, is used.

### 3.7.2 2. Selection of edited transition

If in the disturbed step there are several transitions to following steps, only the transition with the lowest transition number is evaluated.

#### 3.7.3 3. Find missing operands

The disturb cause which was detected in this way is displayed with the help of the message variable. The content of this variable is updated when you execute function Analyze S7 Graph heuristics.

In order to find the missing operands in the defined transition the condition tree is processed hierarchically. This can be demonstrated best in the FUP display (see example illustration below). The following cases are distinguished on finding an operator:

#### **AND**

All paths are traced which are not fulfilled at the time of the evaluation (i.e. red in the illustration).

#### **OR**

The fulfillment level, the proportion of fulfilled inputs and the total number of inputs are calculated for each path. Then only the paths that have the highest fulfillment level are traced. If thee are several paths with the same fulfillment level, the first one is used.

With this method a possible small but nevertheless - with high probability - meaningful number of operands is found, which can be important for the next step.

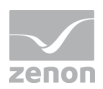

In the example illustration this method would only find the operand M102.2, because this is the smallest possible number of operands, which is necessary to change the disturbed transition to undisturbed.

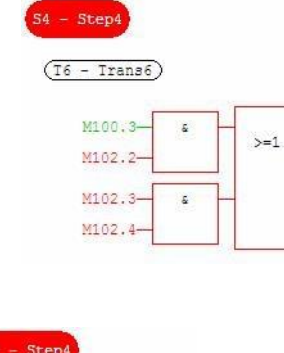

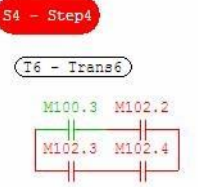

### <span id="page-16-0"></span>**4. zenon Logic Monitoring Viewer**

#### **Information**

*This tool visually displays and evaluates zenon Logic programs. With the Monitoring Viewer actions in the zenon Logic Runtime can directly be displayed in a screen in zenon.*

### **4.1 Requirements**

As of zenon 6.20 SP3 the ActiveX X5Monitoring.ocx which carries out the zenon Logic program display is installed in the zenon program folder and registered in the operating system. For earlier zenon versions you must carry out the installation and registration manually.

At the moment this module is only available for the PC version of zenon.

A licence for the PLC Analysis is needed for using the zenon Logic Monitoring Viewer.

The Wizard zenon Logic Monitoring Builder has to be executed in the zenon Logic Workbench, before the zenon Logic Monitoring Viewer can display the current program code. The Wizard is executed in the zenon Logic Workbench under Tools > Create Monitoring Application.

This Wizard has to be licensed.

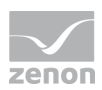

Different properties can be changed in the wizard. For example: The authorization for viewing programs or forcing variables can be defined (locked, password protected, open).

The Wizard creates a <ProjektName>.K5m file and save it in the zenon project folder.

### **4.2 Integration of ActiveX in a zenon screen**

In the zenon Editor select the dynamic element ActiveX and draw it in a zenon screen in the desired size. Now a dialog for the selection of the ActoveX control opens. Select X5Monitoring Control and click on Properties.

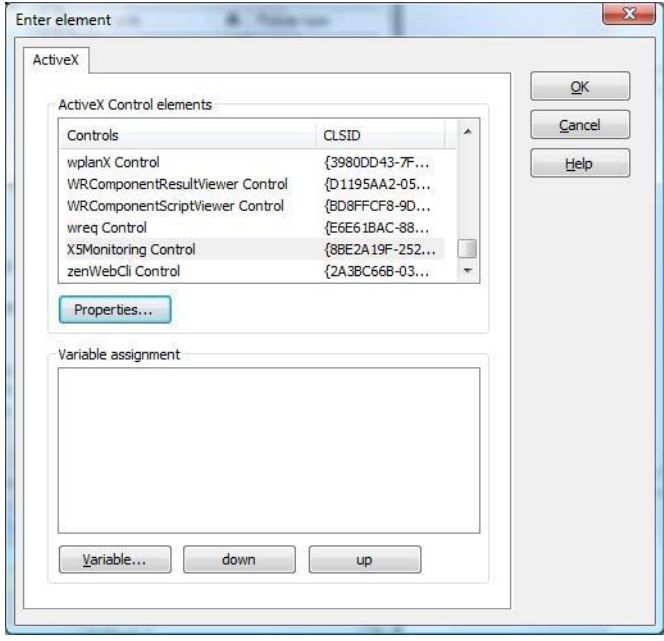

In the following dialog enter the path of the file, which has been created with the Monitoring Builder and set the communication parameters:

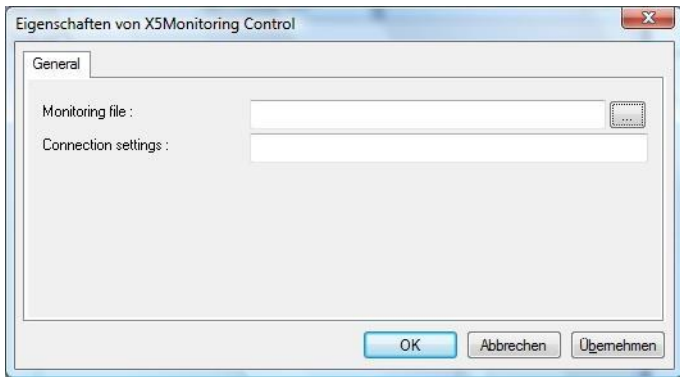

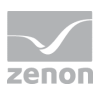

#### **Information**

If now paths have been changed, while the Monitoring Builder Wizards was running, the monitoring file is in the SQL directory of the zenon project. Find out the GUID (e.g. by checking the zenon Logic project properties in zenon) and browse for the \*.K5m file. You can normally find it in the standard path.

*C:\ProgramData\COPA-DATA\SQL\<GIUID>/FILES/straton/<zenon Logic Project Name>/<zenon Logic Project Name.K5m>.*

#### **Information**

For the Connection settings only use IP addresses and no computer names! If the zenon Logic Runtime runs on the same computer as zenon, enter 127.0.0.1 for the localhost.

*Separated with a colon (:) enter the Runtime port of the zenon Logic Runtime after the IP address. Usually it is 1200.*

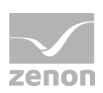

### **4.3 Display the ActiveX in a zenon screen during runtime**

Confirm the two dialog with OK. After creating the zenon Runtime files and starting the zenon and zenon Logic Runtime, the PLC code is displayed in the according zenon screen:

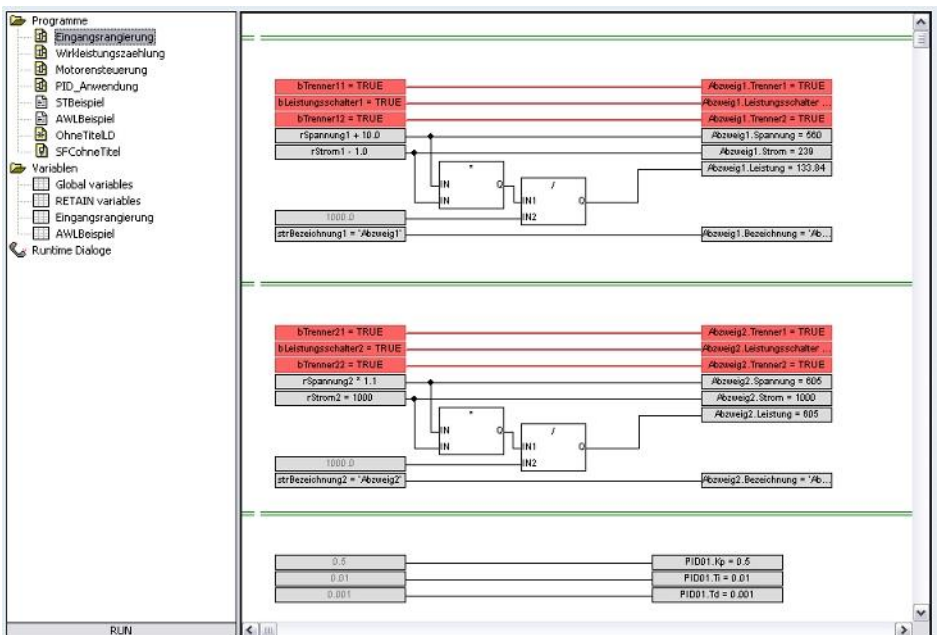

Depending on the authorization defined in the Monitoring Builder Wizard programs can only be seen or also values can be forced.